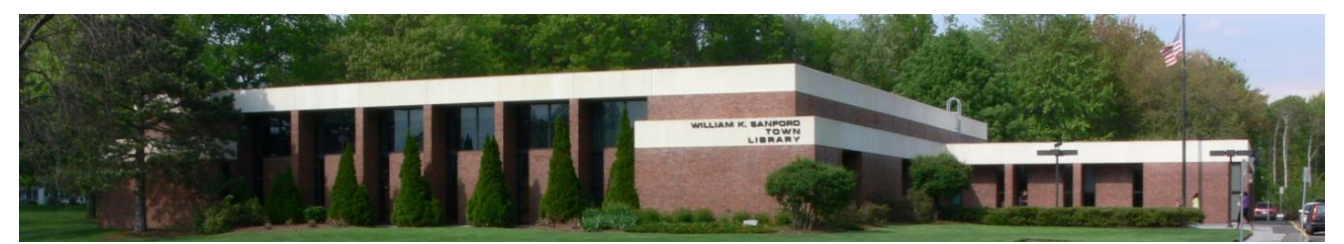

William K. Sanford Town Library 629 Albany Shaker Rd Loudonville, NY 12211 (518) 458-9274

# **Nook Instructions for downloading ebooks (Nook Simple Touch)**

### **Necessary software and authorization:**

- 1. Download the Adobe Digital Editions software from<http://www.adobe.com/products/digitaleditions/>
- 2. Open Adobe Digital Editions. It should prompt you to create an Adobe account or to login to your existing Adobe account and then to authorize your computer.
- 3. Turn on your Nook and attach it using the USB cable to your computer while Adobe Digital Editions is open. Adobe Digital Editions will then prompt you to authorize your Nook. Follow the steps to authorize the device.

### **Searching for and downloading ebooks:**

1. Go to uhls.overdrive.com. Click "Sign In" and enter your library card number. You can then search by entering a title/keyword in the search bar, or browsing ebook fiction or ebook nonfiction. Ebooks that are compatible with the Nook will be described as ".epub book." When you have found an .epub title

you want, click on the item's cover, click "Borrow for 21 Days," then click  $\Box$  symbol in upper right corner. Then click "Choose a format" and check the box next to "EPUB ebook" to create a check mark. Then click "Confirm & Download."

- 2. If the title is not available, you may choose to place a hold on the title by clicking on the book cover, then on "Place a Hold." You will be notified by email when the title is available.
- a. Renewals can be processed 72 hours before the expiration. Go to Account **and tap "Renew**" under the title. If there is a wait list, it will say "Request again."

### **Downloading and putting the title on the Nook**

- 1. Turn on your Nook and plug it in to your computer using the USB cable.
- 2. Click Download. Select "Open" in the download box that appears.
- 3. The file will open up in Adobe Digital Editions and refresh your library with the new content. The title will display the amount of days you have remaining in the loan period.

**(continued on other side)**

- 4. Go to the Library View (click on Icon in top left corner). If you can't see your new title, click "All items" under bookshelves. Drag the book cover from the large panel on the right to the Nook icon at the bottom of the small panel on the left.
- 5. Undock the Nook from your computer.
- 6. Open your Library in the Nook and open My Documents or My Files.
- 7. You should see your library ebook under the Digital Editions files. Click to open the ebook.
- 8. When the title expires, it will no longer open and will have to be deleted from your Nook.

## **How to return library ebooks before the loan period expires**

- 1. Open Adobe Digital Editions on your computer.
- 2. Go into Library View.
- 3. Click on the small carat symbol in the upper left corner of your library ebook and select "Return Borrowed Item."

Questions? Call the library at 458-9274 and ask for Peggy, or email me at peggy@colonielibrary.org